# Qlik Sense Desktop

Qlik Sense® February 2023 Copyright © 1993-2023 QlikTech International AB. Wszelkie prawa zastrzeżone.

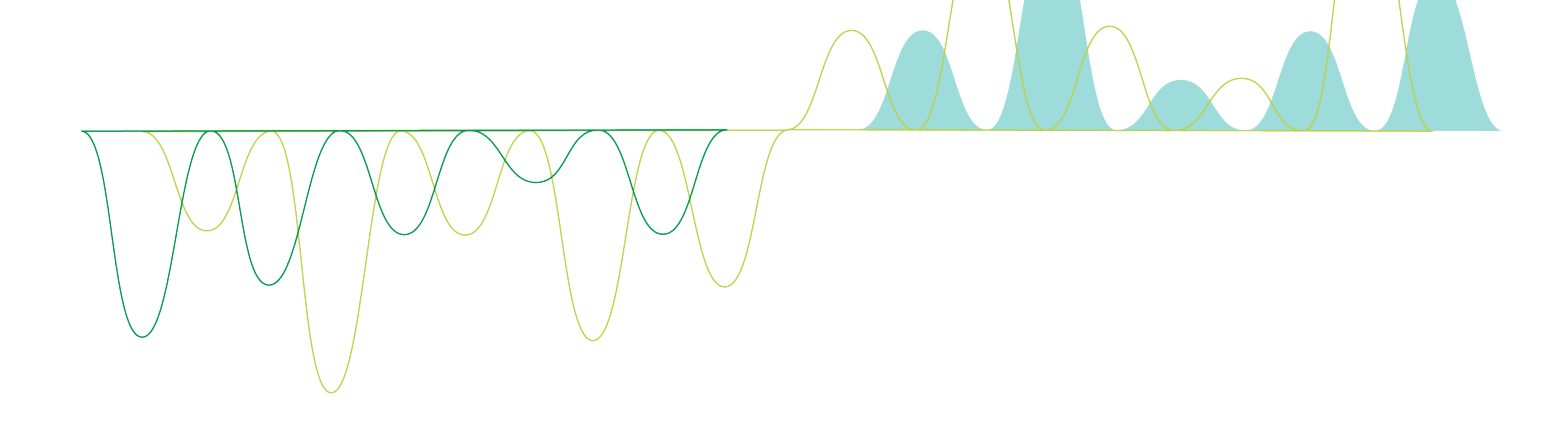

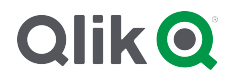

© 2023 QlikTech International AB. All rights reserved. All company and/or product names may be trade names, trademarks and/or registered trademarks of the respective owners with which they are associated.

### **Contents**

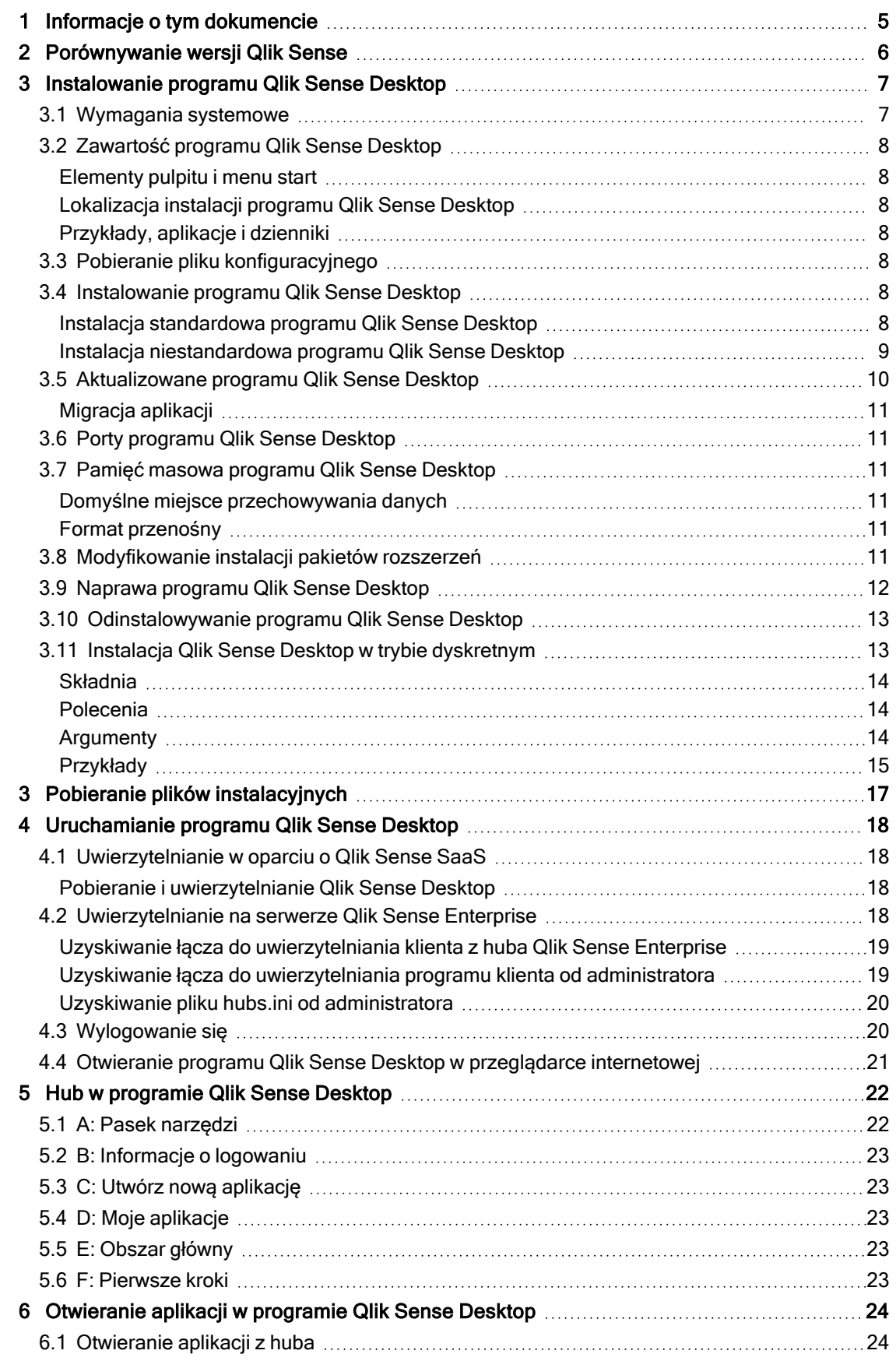

#### **Contents**

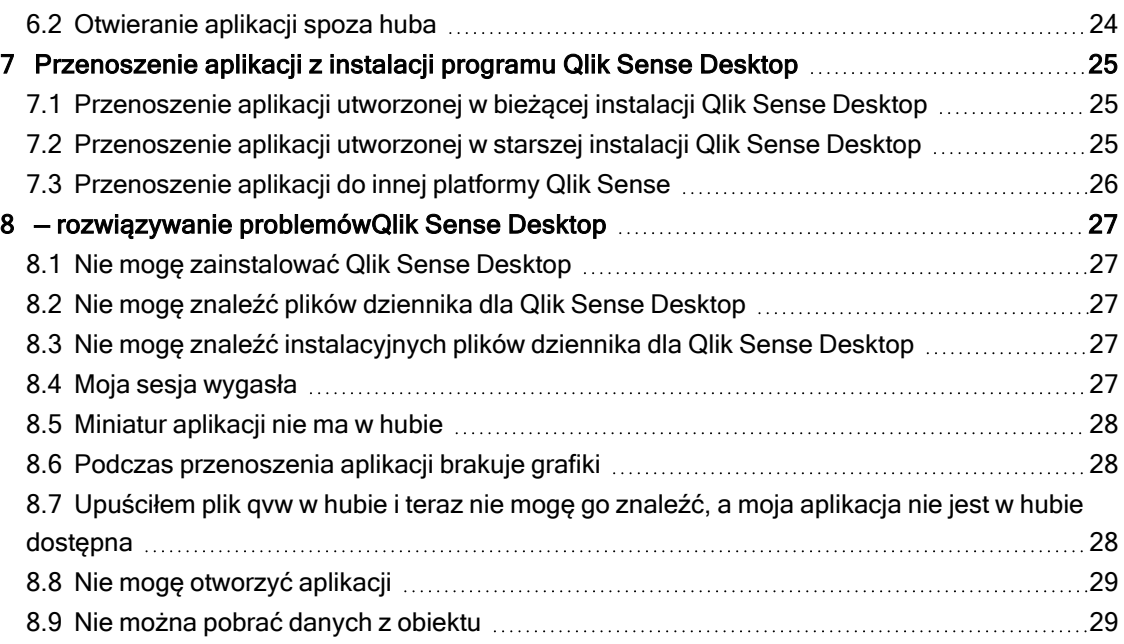

## <span id="page-4-0"></span>1 Informacje o tym dokumencie

Poznaj różnice między programami Qlik Sense Desktop i Qlik Sense.

Ten dokument pochodzi z pomocy online dla produktu Qlik Sense. Jest przeznaczony dla osób, które wolą korzystać z pomocy offline lub chcą wydrukować określone strony. W porównaniu z pomocą online dokument ten nie zawiera żadnych informacji dodatkowych.

Pomoc online, dodatkowe instrukcje i wiele innych informacji można znaleźć poda adresem [help.qlik.com/sense](http://help.qlik.com/sense).

## <span id="page-5-0"></span>2 Porównywanie wersji Qlik Sense

Istnieją pewne różnice między Qlik Sense Desktop a Qlik Sense Enterprise:

- <sup>l</sup> Program Qlik Sense Desktop można uruchamiać tylko na lokalnym komputerze z systemem Windows — korzystanie z wielu ekranów lub na przykład tabletów nie jest obsługiwane.
- <sup>l</sup> W przypadku programu Qlik Sense Desktop aplikacje nie mogą być publikowane i z tego powodu strumienie nie są obsługiwane.
- Funkcje zabezpieczeń nie są obsługiwane w Qlik Sense Desktop.
- <sup>l</sup> W programie Qlik Sense Desktop nie ma funkcji automatycznego zapisywania wykonaną pracę należy zapisywać ręcznie, klikając na pasku narzędzi przycisk Zapisz. Aplikacja jest zapisywana automatycznie podczas przeładowywania skryptu.
- Powielanie aplikacji nie jest obsługiwane w programie Qlik Sense Desktop.
- Program Qlik Sense Desktop działa w języku systemu operacyjnego i tego języka nie można zmienić.
- Widoki dynamiczne nie są obsługiwane w Qlik Sense Desktop.

## <span id="page-6-0"></span>3 Instalowanie programu Qlik Sense Desktop

<span id="page-6-1"></span>W tej sekcji opisano sposób instalacji na komputerze programu Qlik Sense Desktop.

### 3.1 Wymagania systemowe

Aby zainstalować i uruchomić program Qlik Sense Desktop, należy spełnić wymagania podane w tej sekcji.

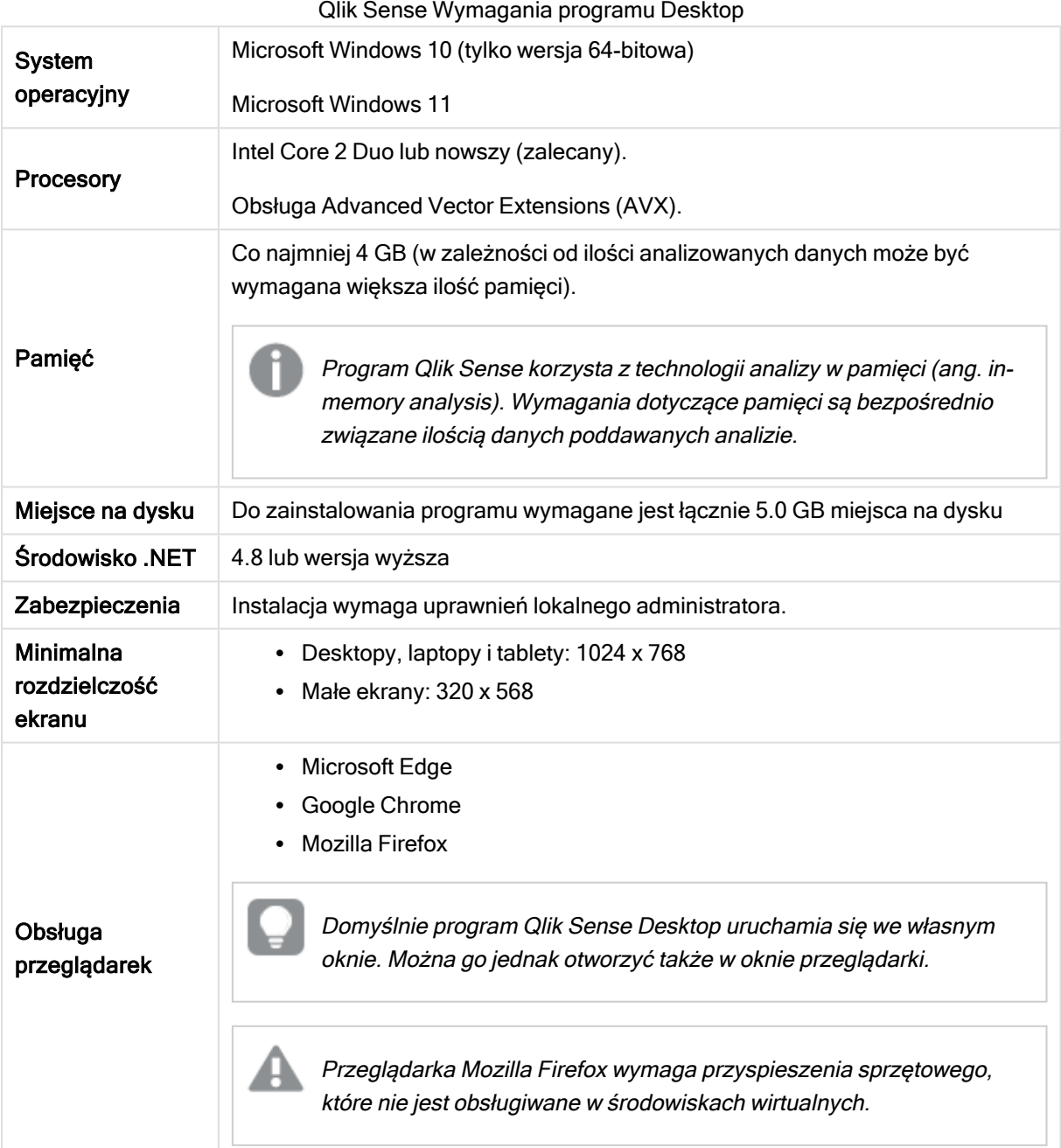

### <span id="page-7-1"></span><span id="page-7-0"></span>3.2 Zawartość programu Qlik Sense Desktop

#### Elementy pulpitu i menu start

Po zainstalowaniu programu Qlik Sense Desktop zarówno na pulpicie, jak i w menu Start (Start > Wszystkie programy) dostępny będzie stosowny skrót:

• Skrót do programu Qlik Sense Desktop Punktem początkowym uruchamiania programu Qlik Sense jest hub. Tam będą znajdować się wszystkie utworzone aplikacje programu Qlik Sense.

#### <span id="page-7-2"></span>Lokalizacja instalacji programu Qlik Sense Desktop

Po zainstalowaniu programu Qlik Sense Desktop, program Qlik Sense Desktop zostanie zapisany w folderze Users\{user}\AppData\Local\Programs\Qlik.

<span id="page-7-3"></span>Możesz też określić lokalizację instalacji, używając opcji Custom Installation (Instalacja niestandardowa).

#### Przykłady, aplikacje i dzienniki

Instalacja programu Qlik Sense Desktop obejmuje kilka plików przykładowych. Pliki te są instalowane w folderze Users\{user}\Documents\Qlik\Examples. Na przykład pliki zawierające przykłady kodów rozszerzeń są instalowane w podfolderze Extensions.

Instalacja programu Qlik Sense Desktop obejmuje również przykładowe aplikacje. Pliki te są instalowane w folderze Users\{user}\Documents\Qlik\Sense\Apps.

<span id="page-7-4"></span>Po zainstalowaniu programu Qlik Sense Desktop pliki dziennika są zapisywane w folderze Users\ {user}\Documents\Qlik\Sense\Log.

### 3.3 Pobieranie pliku konfiguracyjnego

<span id="page-7-5"></span>Plik Qlik\_Sense\_Desktop\_setup.exe można uzyskać z ≤ [QlikWitryna](https://community.qlik.com/t5/Downloads/tkb-p/Downloads) pobierania. Plik taki należy zapisać w wybranym folderze komputera.

### 3.4 Instalowanie programu Qlik Sense Desktop

<span id="page-7-6"></span>Możesz przeprowadzić instalację standardową, gdzie użyte zostaną domyślne lokalizacje instalacji i magazynu lub instalację niestandardową, w której możesz samodzielnie określić te lokalizacje.

#### Instalacja standardowa programu Qlik Sense Desktop

#### Wykonaj następujące czynności:

- 1. Kliknij dwukrotnie plik Qlik\_Sense\_Desktop\_setup.exe, aby rozpocząć instalację. Wyświetlone zostanie powitalne okno dialogowe.
- 2. Aby przeprowadzić instalację standardową, kliknij przycisk Install (Zainstaluj).

Wyświetlone zostanie okno dialogowe License agreement.

3. Zapoznaj się z umową licencyjną, wybierz opcję I accept the license agreement (Akceptuję umowę licencyjną), a następnie kliknij przycisk Next (Dalej).

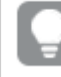

Możesz także wydrukować umowę licencyjną na lokalnie zainstalowanej drukarce.

- 4. Na ekranie Gotowe do instalacji opcjonalnie możesz wybrać polecenie utworzenia skrótu na pulpicie. Kliknij opcję Instaluj.
- 5. W sekcji Pakiety rozszerzeń opcjonalnie możesz wybrać polecenie instalacji pakietów rozszerzeń. Następnie z listy rozszerzeń dostępnych dla Twojej instalacji programu Qlik Sense wybierz pakiety rozszerzeń, które chcesz zainstalować.

Później zawsze można dodawać pakiety rozszerzeń i usuwać je z instalacji programu Qlik Sense. Zob.: [Modyfikowanie](#page-10-5) instalacji pakietów rozszerzeń (page 11).

- 6. Jeśli nie zamierzasz instalować pakietów rozszerzeń, wybierz opcję Instaluj. W przeciwnym wypadku wybierz przycisk Dalej.
- 7. Jeśli instalujesz jakiekolwiek pakiety rozszerzeń, zaakceptuj warunki umowy licencyjnej na pakiet rozszerzeń. Następnie kliknij opcję Instaluj.
- 8. Po zakończeniu instalacji wyświetlone zostanie okno Installation summary. Kliknij przycisk Finish (Zakończ), aby zamknąć okno Installation summary (Podsumowanie instalacji).

Program Qlik Sense Desktop został zainstalowany na komputerze.

#### <span id="page-8-0"></span>Instalacja niestandardowa programu Qlik Sense Desktop

#### Wykonaj następujące czynności:

- 1. Dwukrotnie kliknij plik Qlik Sense Desktop setup.exe, aby rozpocząć instalację. Wyświetlone zostanie powitalne okno dialogowe.
- 2. Kliknij ikonę Custom Installation.

Wyświetlone zostanie okno dialogowe License agreement.

3. Zapoznaj się z umową licencyjną, zaznacz pole wyboru I accept the license agreement (Akceptuję umowę licencyjną), a następnie kliknij przycisk Next (Dalej).

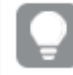

Możesz także wydrukować umowę licencyjną na lokalnie zainstalowanej drukarce.

4. Podaj lub wybierz lokalizację, w której chcesz zainstalować program Qlik Sense Desktop, a następnie kliknij przycisk Next.

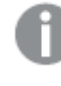

Programu Qlik Sense Desktop nie można instalować <sup>w</sup> lokalizacjach, względem których wymagane są prawa administratora, na przykład C:\Program Files.

- 5. Podaj lub wybierz lokalizację, w której program Qlik Sense Desktop ma przechowywać dane aplikacji, a następnie kliknij przycisk Next.
- 6. Na ekranie Gotowe do instalacji opcjonalnie możesz wybrać polecenie utworzenia skrótu na pulpicie. Kliknij opcję Instaluj.
- 7. W sekcji Pakiety rozszerzeń ekranu Gotowe do instalacji opcjonalnie możesz wybrać polecenie utworzenia skrótu na pulpicie. Następnie z listy rozszerzeń dostępnych dla Twojej instalacji programu Qlik Sense wybierz pakiety rozszerzeń, które chcesz zainstalować. Później zawsze można dodawać pakiety rozszerzeń i usuwać je z instalacji programu Qlik Sense. Zob.: [Modyfikowanie](#page-10-5) instalacji pakietów rozszerzeń (page 11).
- 8. Jeśli nie zamierzasz instalować pakietów rozszerzeń, wybierz opcję Instaluj. W przeciwnym wypadku wybierz przycisk Dalej.
- 9. Jeśli instalujesz jakiekolwiek pakiety rozszerzeń, zaakceptuj warunki umowy licencyjnej na pakiet rozszerzeń. Następnie kliknij opcję Instaluj.
- 10. Po zakończeniu instalacji wyświetlone zostanie okno Installation summary. Kliknij przycisk Finish (Zakończ), aby zamknąć okno Installation summary (Podsumowanie instalacji).

Program Qlik Sense Desktop został pomyślnie zainstalowany na Twoim komputerze przy użyciu niestandardowych lokalizacji instalacji i magazynu.

<span id="page-9-0"></span>Instalacja <sup>w</sup> trybie dyskretnym Qlik Sense Desktop, patrz [Instalacja](#page-12-1) Qlik Sense Desktop <sup>w</sup> trybie [dyskretnym](#page-12-1) (page 13).

### 3.5 Aktualizowane programu Qlik Sense Desktop

Jeśli dostepna jest nowa wersja pliku konfiguracyjnego Qlik Sense Desktop setup.exe, można zaktualizować zainstalowaną wersję programu Qlik Sense.

#### Wykonaj następujące czynności:

1. Dwukrotnie kliknij plik Qlik Sense Desktop setup.exe, aby rozpocząć instalacje.

Wyświetlone zostanie powitalne okno dialogowe.

2. Kliknij ikonę UPGRADE.

Wyświetlone zostanie okno dialogowe License agreement.

3. Zapoznaj się z umową licencyjną, a następnie zaznacz pole wyboru I accept the license agreement (jeśli wyrażasz taką wolę) i kliknij przycisk Next.

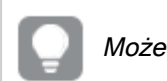

Możesz także wydrukować umowę licencyjną na lokalnie zainstalowanej drukarce.

Wyświetlone zostanie okno dialogowe Ready to install.

4. Kliknij przycisk Upgrade, aby rozpocząć instalację. Po zakończeniu instalacji wyświetlone zostanie okno Installation summary. 5. Kliknij przycisk Finish, aby zamknąć okno Installation summary.

Program Qlik Sense Desktop został zaktualizowany do nowej wersji.

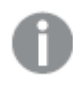

Aktualizacja <sup>w</sup> trybie dyskretnym Qlik Sense Desktop, patrz [Instalacja](#page-12-1) Qlik Sense Desktop <sup>w</sup> trybie [dyskretnym](#page-12-1) (page 13).

### <span id="page-10-0"></span>Migracja aplikacji

Po aktualizacji Qlik Sense Desktop aplikacje muszą zostać przeniesione w celu zapewnienia zgodności. Przed migracją aplikacji w hubie nie są wyświetlane miniatury aplikacji.

Migracja jest dokonywana automatycznie po pierwszym uruchomieniu aplikacji po wykonaniu aktualizacji. Przed migracją aplikacji w folderze Users\{user}\Documents\Qlik\Sense\AppsBackup tworzona jest kopia zapasowa. Kopia zapasowa służy do otwarcia aplikacji w poprzedniej wersji programu Qlik Sense Desktop.

### <span id="page-10-1"></span>3.6 Porty programu Qlik Sense Desktop

<span id="page-10-2"></span>Domyślnie program Qlik Sense Desktop korzysta z portu 4848.

### 3.7 Pamięć masowa programu Qlik Sense Desktop

<span id="page-10-3"></span>W tej sekcji wskazano miejsca, w których przechowywane są aplikacje Qlik Sense po uruchomieniu programu Qlik Sense Desktop.

#### Domyślne miejsce przechowywania danych

<span id="page-10-4"></span>Domyślnie program Qlik Sense przechowuje aplikacje w lokalnym systemie plików w folderze C:\Users\ {user}\Documents\Qlik\Sense.

#### Format przenośny

Aplikacja Qlik Sense może być przechowywana w lokalnym systemie plików w zastrzeżonym formacie .qvf, który jest formatem przenośnym (może być używany na różnych platformach).

<span id="page-10-5"></span>Konkretna aplikacja jest zapisywana pod nazwa <NazwaAplikacji>.qvf, qdzie <NazwaAplikacji> to nazwa aplikacji.

### 3.8 Modyfikowanie instalacji pakietów rozszerzeń

Pakiety rozszerzeń można w dowolnym momencie dodawać do instalacji programu Qlik Sense Desktop, a także usuwać z tej instalacji.

#### Wykonaj następujące czynności:

- 1. W obszarze Panel sterowania otwórz obszar Programy i funkcje.
- 2. Na liście programów kliknij dwukrotnie pakiet rozszerzeń, który chcesz zmodyfikować.
- 3. Zostanie otwarty kreator instalacji pakietów rozszerzeń. Kliknij przycisk Dalej.
- 4. Wybierz opcję Zmień.
- 5. Na ekranie Instalacja niestandardowa kliknij ikonę pakietu, aby wybrać sposób modyfikacji instalacji pakietu:
	- o Jeśli pakiet jest zainstalowany i chcesz go odinstalować, wybierz opcję Cała funkcja będzie niedostępna.
	- o Jeśli pakiet nie jest zainstalowany, a chcesz go zainstalować, wybierz opcję Cała funkcja zostanie zainstalowana na lokalnym dysku twardym.

Następnie kliknij przycisk Dalej.

- 6. Kliknij opcję Zmień.
- <span id="page-11-0"></span>7. Kliknij opcję Zakończ, aby zamknąć kreatora instalacji pakietów rozszerzeń.

#### 3.9 Naprawa programu Qlik Sense Desktop

Opcja Repair służy do przywracania wszystkich brakujących plików, skrótów i wartości w rejestrze.

#### Wykonaj następujące czynności:

1. Aby naprawić instalację, otwórz Panel sterowania i wybierz polecenie Odinstaluj program. Następnie z listy programów wybierz program Qlik Sense Desktop i kliknij polecenie Zmień.

Wyświetlone zostanie okno dialogowe Qlik Sense Desktop Setup maintenance.

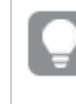

Aby wykonać to działanie, można również dwukrotnie kliknąć plik Qlik\_Sense\_ Desktop\_setup.exe.

2. Kliknij ikonę REPAIR.

Wyświetlone zostanie okno dialogowe Ready to repair.

3. Kliknij ikonę Repair.

Rozpoczyna się proces naprawy i wyświetlony zostaje pasek postępu.

- 4. Po zakończeniu procesu naprawy wyświetlone zostanie okno dialogowe Repair summary w celu potwierdzenia, że program Qlik Sense Desktop został naprawiony.
- 5. Kliknij ikonę Finish.

Instalacja programu Qlik Sense Desktop została naprawiona.

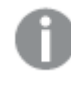

Naprawa <sup>w</sup> trybie dyskretnym Qlik Sense Desktop, patrz [Instalacja](#page-12-1) Qlik Sense Desktop <sup>w</sup> trybie [dyskretnym](#page-12-1) (page 13).

### <span id="page-12-0"></span>3.10 Odinstalowywanie programu Qlik Sense Desktop

#### Wykonaj następujące czynności:

1. Aby rozpocząć odinstalowywanie programu Qlik Sense Desktop, otwórz Panel sterowania i wybierz polecenie Odinstaluj program. Następnie z listy programów wybierz program Qlik Sense Desktop i kliknij polecenie Odinstaluj.

Wyświetlone zostanie okno dialogowe z pytaniem, czy na pewno odinstalować program Qlik Sense Desktop z komputera.

Aby odinstalować program Qlik Sense Desktop, można również dwukrotnie kliknąć plik Qlik\_Sense\_Desktop\_setup.exe, <sup>a</sup> następnie wybrać <sup>z</sup> okna dialogowego polecenie Uninstall. W przypadku modyfikacji programu Qlik Sense Desktop trzeba użyć poprawnej wersji pliku konfiguracyjnego będącego tą samą wersją, która została użyta podczas instalacji programu Qlik Sense Desktop.

2. Kliknij ikonę Uninstall.

Rozpocznie się proces dezinstalacji i zostanie wyświetlony pasek postępu.

- 3. Po zakończeniu procesu dezinstalacji wyświetlone zostanie okno dialogowe Uninstall summary w celu potwierdzenia, że program Qlik Sense Desktop został odinstalowany.
- 4. Kliknij ikonę Finish.

Program Qlik Sense Desktop został odinstalowany.

<span id="page-12-1"></span>Odinstalowanie <sup>w</sup> trybie dyskretnym Qlik Sense Desktop, patrz [Instalacja](#page-12-1) Qlik Sense Desktop <sup>w</sup> trybie [dyskretnym](#page-12-1) (page 13).

### 3.11 Instalacja Qlik Sense Desktop w trybie dyskretnym

Podczas instalacji w trybie dyskretnym program Qlik Sense Desktop jest instalowany bez żadnych okien dialogowych. Oznacza to, że wszystkie funkcje, właściwości i wybory użytkownika muszą być znane przed rozpoczęciem instalacji w trybie dyskretnym. Wszystkie opcje konfiguracyjne, które są dostępne w interfejsie użytkownika instalatora, mogą być wykonywane w trybie cichym.

#### Wykonaj następujące czynności:

- 1. Wybierz Start > Wszystkie programy > Akcesoria > Wiersz polecenia. Pojawi się okno Wiersz polecenia.
- 2. W oknie Wiersz polecenia przejdź do folderu zawierającego plik Qlik Sense Desktop setup.exe.
- 3. Wpisz Qlik\_Sense\_Desktop\_setup.exe, a następnie preferowaną składnię instalacji w trybie dyskretnym.

#### <span id="page-13-0"></span>**Składnia**

Qlik Sense Desktop setup.exe [-silent] [-uninstall] [-repair] {-log path\filename} {layout=path} {accepteula=1|0} {desktopshortcut=1|0} {installdir=path} {storagepath=path} {bundleinstall=dashboard|visualization}

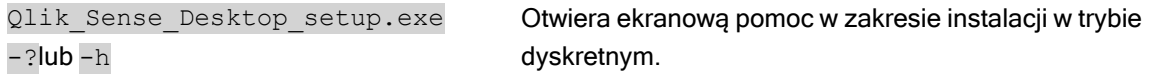

#### <span id="page-13-1"></span>Polecenia

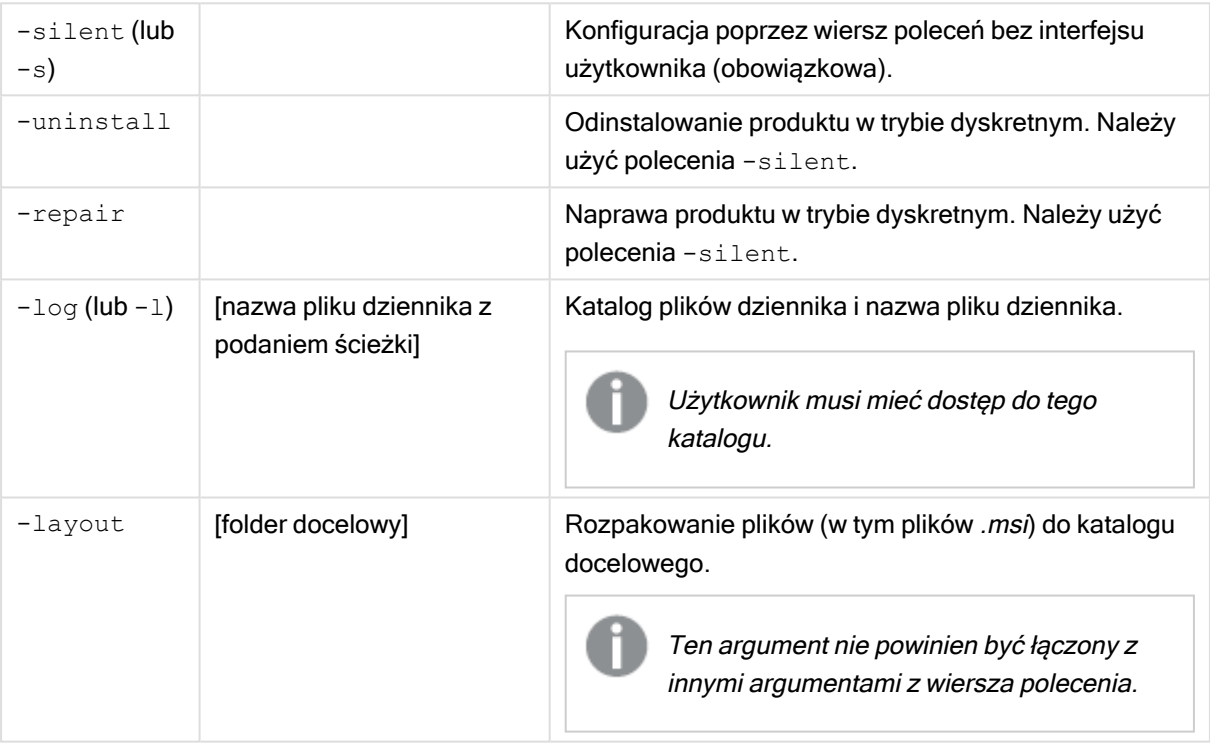

#### <span id="page-13-2"></span>Argumenty

Argumenty są oddzielone spacją i przedstawione w formie [Argument]="[Value]". Podwójne cudzysłowy mogą być normalnie pominięte, jednak mogą być potrzebne, na przykład gdy ścieżka zawiera spacje.

Wartości domyślne są takie same jak te używane w interfejsie konfiguracji.

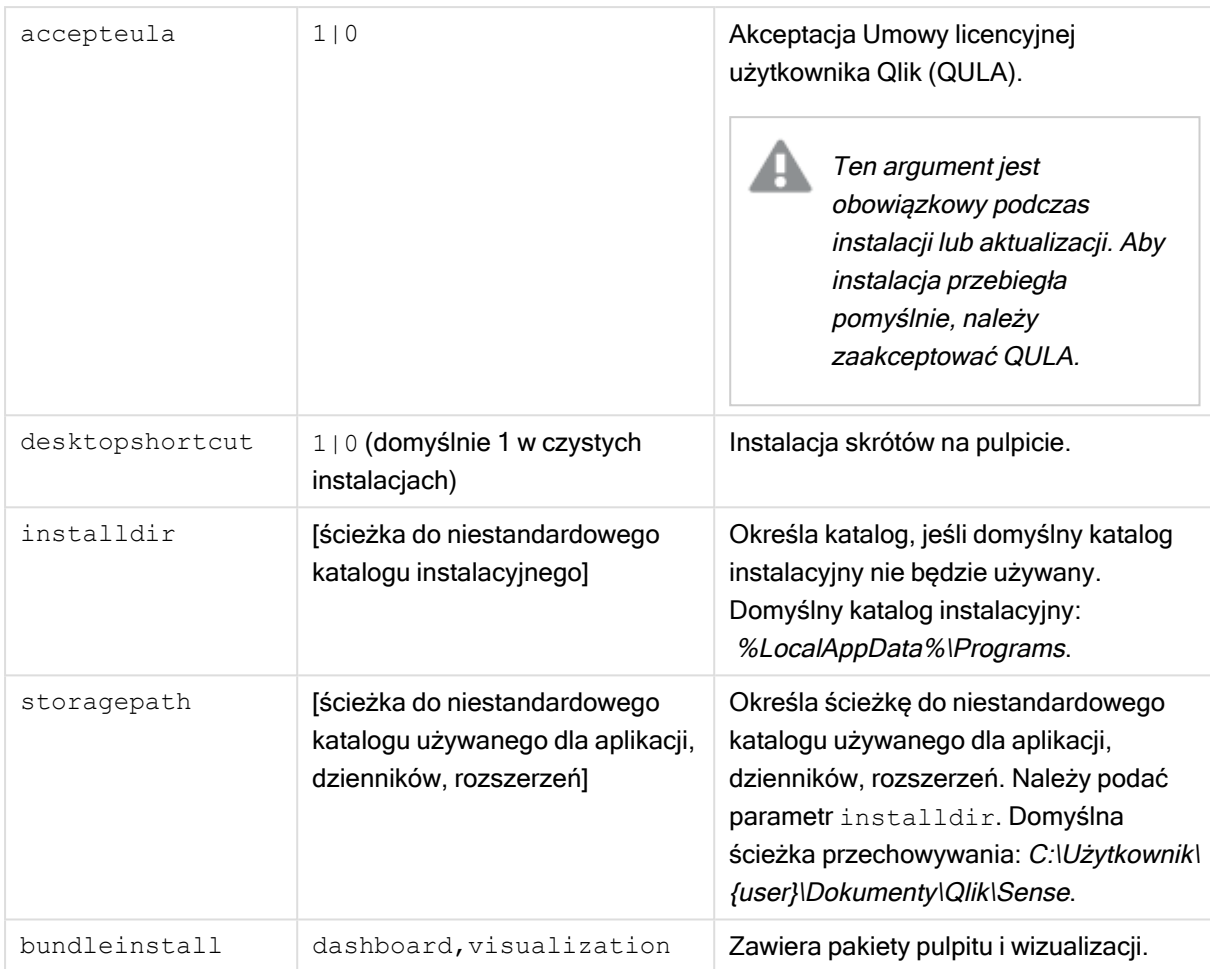

#### <span id="page-14-0"></span>Przykłady

#### Instalacja lub aktualizacja Qlik Sense Desktop

Poniższy przykład instaluje program Qlik Sense Desktop lub aktualizuje bieżącą konfigurację.

```
Qlik Sense Desktop setup.exe -s accepteula=1
```
#### Instalacja Qlik Sense Desktop z pakietami obiektów

Poniższy przykład instaluje Qlik Sense Desktop łącznie z pakietami obiektów Dashboard i Visualization.

```
Qlik Sense Desktop setup.exe -s accepteula=1
bundleinstall=dashboard, visualization
```
#### Instalacja programu Qlik Sense Desktop bez skrótów na pulpicie

Poniższy przykład instaluje program Qlik Sense Desktop bez skrótów na pulpicie. Dodatkowo dzienniki instalacji są tworzone w niestandardowym folderze.

```
Qlik_Sense_Desktop_setup.exe -s -l c:\mylogpath desktopshortcut=0
accepteula=1
```
#### Naprawa programu Qlik Sense Desktop

Poniższy przykład naprawia istniejącą instalację Qlik Sense Desktop.

Qlik Sense Desktop setup.exe -s -repair

Odinstalowanie programu Qlik Sense Desktop

Poniższy przykład odinstalowuje program Qlik Sense Desktop.

Qlik\_Sense\_Desktop\_setup.exe -s -uninstall

## <span id="page-16-0"></span>3 Pobieranie plików instalacyjnych

Qlik Cloud korzysta z narzędzi i łączników, które są instalowane w systemach użytkowników. Te narzędzia są dostępne dla administratorów do pobrania ze strony Narzędzia w Qlik Cloud lub z Witryny pobierania Qlik. Witrynę tę można znaleźć w Społeczności Qlik w obszarze Support > Product News > Downloads.

Wykonaj następujące czynności:

- 1. W Qlik Cloud kliknij ikonę swojego profilu w prawym górnym rogu, a następnie kliknij Ustawienia profilu.
- 2. W sekcji Inne kliknij Narzędzia.
- 3. Wybierz plik do pobrania.

Zamiast tego możesz wykonać następujące czynności:

- 1. Przejdź do witryny ≤ [QlikWitryna](https://community.qlik.com/t5/Downloads/tkb-p/Downloads) pobierania.
- 2. Wybierz Analizy danych Qlik lub Integracja danych Qlik, a następnie wybierz swój produkt.
- 3. Użyj filtrów, aby zawęzić listę możliwych plików do pobrania.
- 4. Kliknij łącze, aby rozpocząć pobieranie.

Przykład z witryny pobierania, w której pliki zostały odfiltrowane według produktu i wersji.

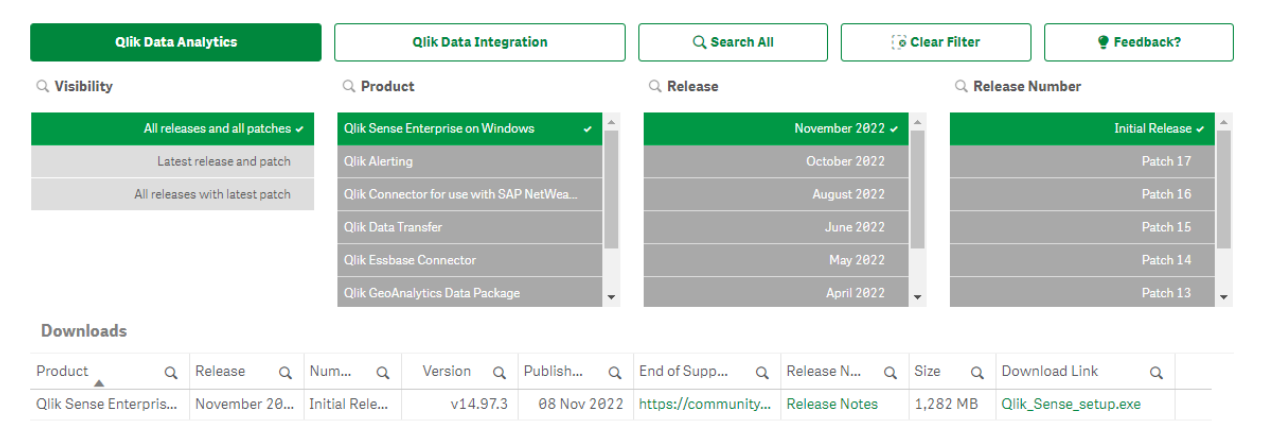

## <span id="page-17-0"></span>4 Uruchamianie programu Qlik Sense Desktop

Program Qlik Sense Desktop można uruchomić z menu Start, z grupy Qlik Sense.

Przed rozpoczęciem korzystania z programu Qlik Sense Desktop musisz uwierzytelnić się na serwerze Qlik Sense Enterprise. W celu przeprowadzenia uwierzytelniania wymagane jest działające połączenie sieciowe.

Po jednorazowym uwierzytelnieniu dostęp do Internetu nie będzie już wymagany do dalszego korzystania z programu Qlik Sense Desktop. Ponowne uwierzytelnienie będzie konieczne, jeśli od uwierzytelnienia upłynie trzydzieści dni, użytkownik wyloguje się lub jeśli administrator odwoła dostęp użytkownika do serwera Qlik Sense Enterprise. Jeśli korzystasz z uwierzytelniania SAML i zamkniesz przeglądarkę, sesja zakończy się, a plik cookie zostanie usunięty, dlatego przed rozpoczęciem nowej sesji konieczne będzie ponowne uwierzytelnianie.

<span id="page-17-1"></span>Program Qlik Sense Desktop działa <sup>w</sup> języku ustawionym <sup>w</sup> systemie operacyjnym. Języka programu nie można zmienić, chyba że program Qlik Sense Desktop zostanie otwarty i uruchomiony <sup>w</sup> przeglądarce internetowej.

### 4.1 Uwierzytelnianie w oparciu o Qlik Sense SaaS

Można uwierzytelnić swojego klienta Qlik Sense Desktop w oparciu o Qlik Sense SaaS. W tym celu należy wygenerować łącze uwierzytelniające.

<span id="page-17-2"></span>Jak uwierzytelnić Qlik Sense Desktop za pomocą Qlik Sense SaaS

#### Pobieranie i uwierzytelnianie Qlik Sense Desktop

#### Wykonaj następujące czynności:

- 1. Otwórz panel centralny. Więcej informacji na temat huba zawiera temat Hub w [programie](#page-21-0) Qlik Sense [Desktop](#page-21-0) (page 22).
- 2. Kliknij swój profil w prawym górnym rogu i wybierz pozycję Ustawienia profilu.
- 3. W obszarze Inne wybierz Narzędzia.
- 4. W opcji Qlik Sense Desktop kliknij Pobierz, aby pobrać Qlik Sense Desktop.
- 5. Zainstaluj Qlik Sense Desktop.
- <span id="page-17-3"></span>6. Kliknij Uwierzytelnij, aby dodać łącze uwierzytelniania serwera do swojej instalacji Qlik Sense Desktop. Następnie można kliknąć to łącze w Qlik Sense Desktop w celu uwierzytelnienia.

### 4.2 Uwierzytelnianie na serwerze Qlik Sense Enterprise

Jeśli posiadasz dostęp użytkownika do programu Qlik Sense Enterprise, możesz się uwierzytelnić na serwerze Qlik Sense Enterprise w momencie uruchomienia programu Qlik Sense Desktop.

Przed przystąpieniem do uwierzytelniania konieczne jest wygenerowanie łącza do uwierzytelniania programu Qlik Sense Enterprise przez administratora Konsola zarządzania Qlik.

Administrator programu Qlik Sense udostępni informacje na temat uzyskiwania łącza przy użyciu jednej z następujących metod:

- Uzyskiwanie łącza do uwierzytelniania klienta z huba Qlik Sense Enterprise.
- Uzyskiwanie łącza do uwierzytelniania programu klienta od administratora.
- Uzyskiwanie od administratora pliku hubs.ini, który zawiera łącze do uwierzytelniania.

Program Qlik Sense Desktop musi zostać zainstalowany na komputerze przed przystąpieniem do poniższych procedur.

Uwierzytelnianie klienta nie jest obsługiwane na serwerach testowych.

### <span id="page-18-0"></span>Uzyskiwanie łącza do uwierzytelniania klienta z huba Qlik Sense **Enterprise**

#### Wykonaj następujące czynności:

- 1. Uruchom program Qlik Sense Enterprise.
- 2. Kliknij pozycję \*\*\* na górnym pasku narzędzi huba, a następnie kliknij opcję Uwierzytelnianie klienta.
- 3. Zostanie otwarte okno dialogowe z monitem o potwierdzenie otwarcia łącza do uwierzytelniania przy użyciu programu Qlik Sense. Wybierz odpowiednią opcję, aby zatwierdzić okno dialogowe. Spowoduje to otwarcie programu Qlik Sense Desktop i dodanie nowego przycisku uwierzytelniania dla serwera Enterprise na stronie powitalnej w obszarze Uwierzytelnianie w programie Qlik Sense Enterprise.
- 4. Aby się zalogować, kliknij przycisk uwierzytelniania. Może zostać wyświetlony monit o podanie poświadczeń użytkownika programu Qlik Sense Enterprise. Nastąpi uwierzytelnienie i otwarcie programu Qlik Sense Desktop.

Po przeprowadzeniu tej procedury przy uruchamianiu programu Qlik Sense Desktop będzie można kliknąć przycisk uwierzytelniania i zalogować się przy użyciu poświadczeń użytkownika programu Qlik Sense Enterprise.

### <span id="page-18-1"></span>Uzyskiwanie łącza do uwierzytelniania programu klienta od administratora

#### Wykonaj następujące czynności:

1. Kliknij łącze do uwierzytelniania otrzymane od administratora programu Qlik Sense. Jeśli nie możesz kliknąć łącza, skopiuj je do pola adresu w przeglądarce i naciśnij klawisz Enter. Jeśli używasz przeglądarki Google Chrome, na pasku adresu musisz wybrać opcję łącza inną niż Wyszukaj w Google.

← → C △ | Q qliksense://enterpriseurl?action=add&url=http%3A%2F%2Ftesturi.com&name=testuri&version=0.1&signature=2dec713c6ae3a712d7e4d54b4cf1af99dc879da070459798852204a1597755fd 852204a1597755fc

- 2. Zostanie otwarte okno dialogowe z monitem o potwierdzenie otwarcia łącza do uwierzytelniania przy użyciu programu Qlik Sense. Wybierz odpowiednią opcję, aby zatwierdzić okno dialogowe. Zostanie otwarty program Qlik Sense Desktop, a łącze do uwierzytelniania zostanie dodane na stronie powitalnej w obszarze Uwierzytelnianie w programie Qlik Sense Enterprise.
- 3. Kliknij łącze do uwierzytelniania. Może zostać wyświetlony monit o podanie poświadczeń użytkownika programu Qlik Sense Enterprise. Nastąpi uwierzytelnienie i otwarcie programu Qlik Sense Desktop.

Po przeprowadzeniu tej procedury przy uruchamianiu programu Qlik Sense Desktop będzie można kliknąć przycisk uwierzytelniania i zalogować się przy użyciu poświadczeń użytkownika programu Qlik Sense Enterprise.

#### <span id="page-19-0"></span>Uzyskiwanie pliku hubs.ini od administratora

#### Wykonaj następujące czynności:

- 1. Skopiuj uzyskany od administratora plik hubs.ini do następującej lokalizacji: C:\Users\<nazwa użytkownika>\Documents\Qlik\Sense\Hubs\. Przy następnym uruchamianiu programu Qlik Sense Desktop łącze do uwierzytelniania zostanie dodane na stronie powitalnej w obszarze Uwierzytelnianie w programie Qlik Sense Enterprise.
- 2. Kliknij łącze do uwierzytelniania. Może zostać wyświetlony monit o podanie poświadczeń użytkownika programu Qlik Sense Enterprise. Nastąpi uwierzytelnienie i otwarcie programu Qlik Sense Desktop.

Po przeprowadzeniu tej procedury przy uruchamianiu programu Qlik Sense Desktop będzie można kliknąć przycisk uwierzytelniania i zalogować się przy użyciu poświadczeń użytkownika programu Qlik Sense Enterprise.

### <span id="page-19-1"></span>4.3 Wylogowanie się

Z programu Qlik Sense Desktop można się wylogować.

#### Wykonaj następujące czynności:

• Kliknij ikone  $\clubsuit$ , a nastepnie kliknij ikone  $\overline{\mathfrak{P}}$  w menu wyskakującym.

## <span id="page-20-0"></span>4.4 Otwieranie programu Qlik Sense Desktop w przeglądarce internetowej

Domyślnie program Qlik Sense Desktop uruchamia się we własnym oknie. Można go jednak otworzyć także w oknie przeglądarki.

Aby móc otworzyć program Qlik Sense Desktop w przeglądarce internetowej, musisz się najpierw do niego zalogować.

#### Wykonaj następujące czynności:

- 1. Uruchom program Qlik Sense Desktop z menu Start.
- 2. Otwórz jedną z obsługiwanych przeglądarek.
- 3. Na pasku adresu przeglądarki wpisz http://localhost:4848/hub.

W przeglądarce zostanie wyświetlony hub programu Qlik Sense Desktop pokazujący wszystkie aplikacje.

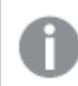

Teraz można zmienić język programu Qlik Sense Desktop.

## <span id="page-21-0"></span>5 Hub w programie Qlik Sense Desktop

Po uruchomieniu programu Qlik Sense Desktop wyświetlany jest hub. Hub to miejsce, w którym wyświetlane są wszystkie aplikacje. Po kliknięciu aplikacji w hubie otworzy się ona na osobnej karcie.

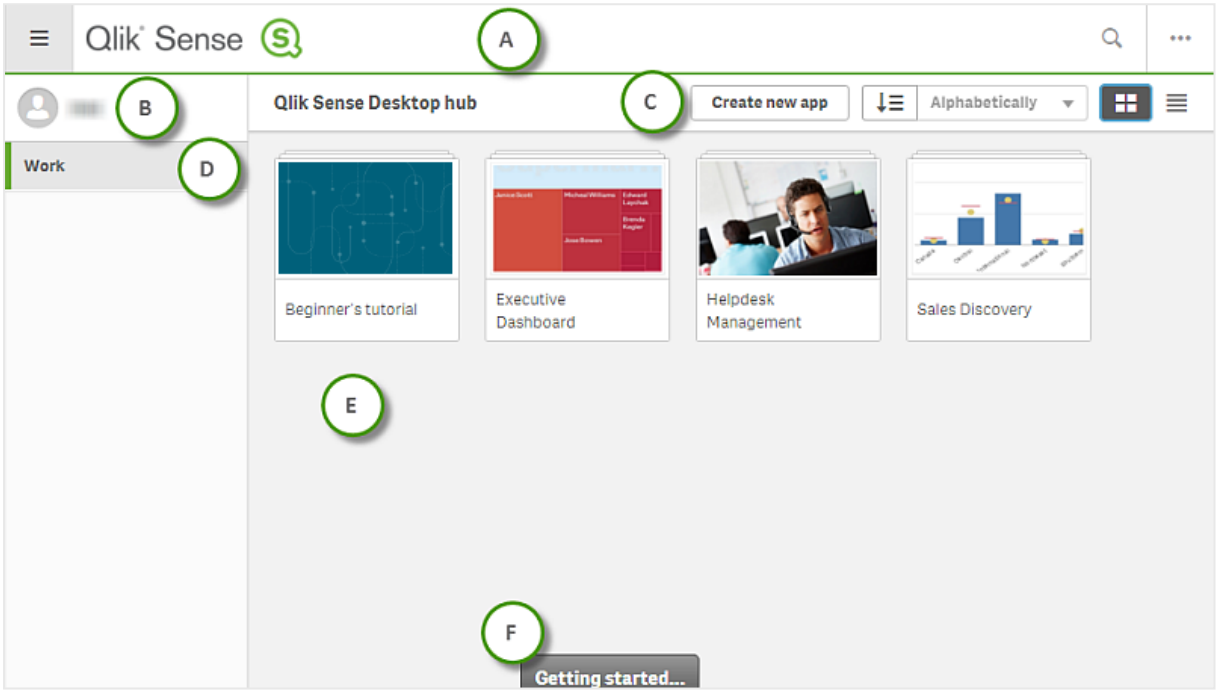

Hub Qlik Sense Desktop <sup>z</sup> otwartym widokiem Moje aplikacje.

### <span id="page-21-1"></span>5.1 A: Pasek narzędzi

Pasek narzędzi zawiera menu globalne i inne przydatne polecenia.

Opcje na pasku narzędzi

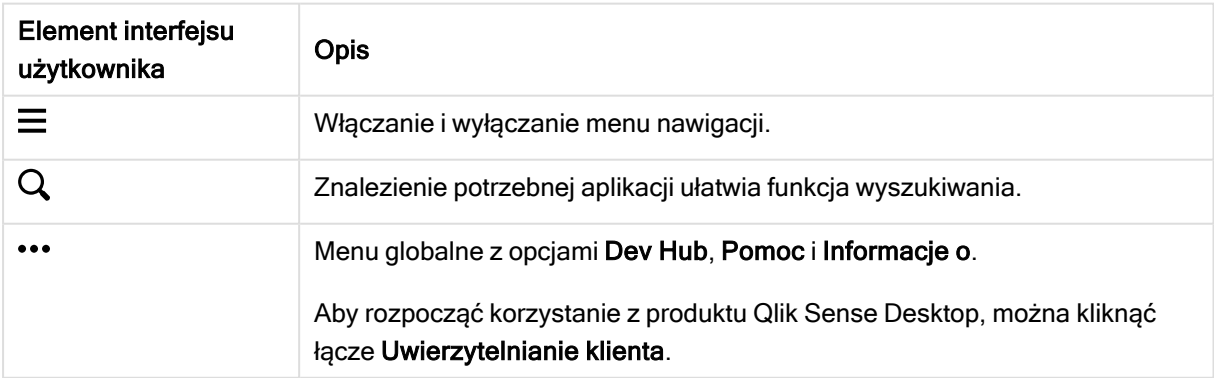

### <span id="page-22-0"></span>5.2 B: Informacje o logowaniu

Opcje informacji o logowaniu

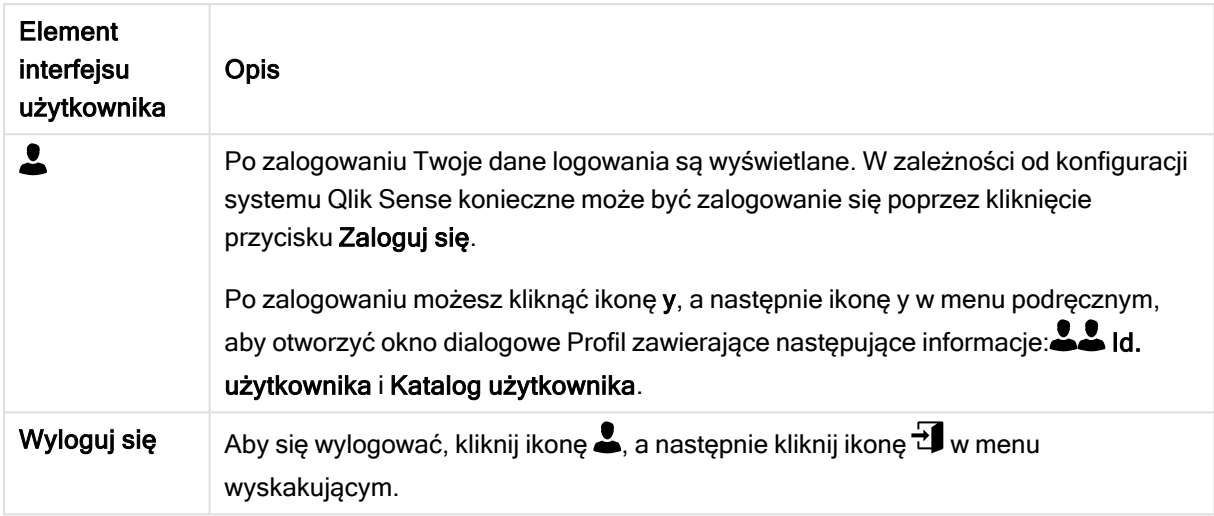

### <span id="page-22-1"></span>5.3 C: Utwórz nową aplikację

Opcje aplikacji

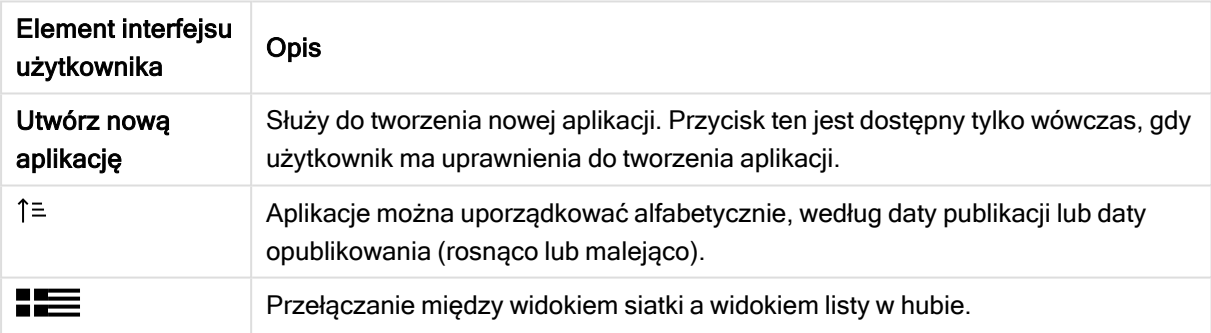

### <span id="page-22-2"></span>5.4 D: Moje aplikacje

<span id="page-22-3"></span>Osobiste z wszystkimi aplikacjami własnymi użytkownika w obszarze Praca.

### 5.5 E: Obszar główny

<span id="page-22-4"></span>Wszystkie aplikacje są wyświetlane w obszarze głównym.

### 5.6 F: Pierwsze kroki

Przechodzenie do strony internetowej Qlik Sense Desktop w celu uzyskania informacji o sposobie uruchamiania programu Qlik Sense Desktop.

## <span id="page-23-0"></span>6 Otwieranie aplikacji w programie Qlik Sense Desktop

<span id="page-23-1"></span>W programie Qlik Sense Desktop aplikacje można otwierać z huba lub z lokalizacji pliku.

### 6.1 Otwieranie aplikacji z huba

<span id="page-23-2"></span>Otwarcie aplikacji z huba polega na jej kliknięciu.

### 6.2 Otwieranie aplikacji spoza huba

W programie Qlik Sense Desktop można otworzyć aplikację nieznajdującą się w hubie. Można to zrobić na dwa sposoby.

- W tym celu trzeba przejść do aktualnego położenia aplikacji i przeciągnąć ją do huba.
- Aplikację można też skopiować kombinacją klawiszy Ctrl+C, a następnie otworzyć w hubie za pomocą kombinacji klawiszy Ctrl+O.

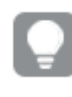

Jeśli aplikacja ma się stać częścią zawartości huba, można przenieść plik aplikacji (z rozszerzeniem .qvf) bezpośrednio do aplikacji, zwykle do folderu <user>\Documents\Qlik\Sense\Apps.

## <span id="page-24-0"></span>7 Przenoszenie aplikacji z instalacji programu Qlik Sense Desktop

Po zapisaniu aplikacji utworzonej w programie Qlik Sense Desktop grafiki zawarte w aplikacji są zgrupowane razem z pozostałą zawartością aplikacji. Ułatwia to udostępnianie aplikacji innym użytkownikom lub przenoszenie aplikacji na inny komputer.

<span id="page-24-1"></span>Aplikację utworzoną w programie Qlik Sense Desktop można przenieść wraz ze wszystkimi grafikami na inny komputer z programem Qlik Sense Desktop, na przykład wysyłając ją pocztą e-mail.

## 7.1 Przenoszenie aplikacji utworzonej w bieżącej instalacji Qlik Sense Desktop

Jeśli aplikacja została utworzona w bieżącej instalacji Qlik Sense Desktop, grafiki użyte w aplikacji są automatycznie grupowane z pozostałą zawartością aplikacji.

#### Wykonaj następujące czynności:

- 1. Utwórz aplikację w programie Qlik Sense Desktop.
- 2. Zapisz aplikację.
- 3. Znajdź aplikację na lokalnym dysku twardym. Domyślna lokalizacja to <użytkownik>\Documents\Qlik\Sense\Apps.
- 4. Skopiuj aplikację, na przykład na urządzenie przenośne.
- 5. Wklej aplikację do folderu Apps na innym komputerze z zainstalowanym programem Qlik Sense Desktop.

<span id="page-24-2"></span>Aplikacja będzie teraz dostępna w hubie.

### 7.2 Przenoszenie aplikacji utworzonej w starszej instalacji Qlik Sense Desktop

Jeśli aplikacja została utworzona w wersji programu Qlik Sense Desktop starszej niż 2.0, grafiki użyte w aplikacji nie są grupowane z pozostałą zawartością aplikacji. Przed przeniesieniem aplikacji trzeba aplikację otworzyć i zapisać.

#### Wykonaj następujące czynności:

- 1. Otwórz aplikację w nowej wersji programu Qlik Sense Desktop.
- 2. Dokonaj dowolnej zmiany w aplikacji.
- 3. Zapisz aplikację. Grafiki użyte w aplikacji są już zgrupowane z pozostałą zawartością aplikacji.
- 4. Znajdź aplikację na lokalnym dysku twardym. Domyślna lokalizacja to <użytkownik>\Documents\Qlik\Sense\Apps.
- 5. Skopiuj aplikację, na przykład na urządzenie przenośne.
- 6. Wklej aplikację do folderu Apps na innym komputerze z zainstalowanym programem Qlik Sense Desktop.

<span id="page-25-0"></span>Aplikacja będzie teraz dostępna w hubie.

### 7.3 Przenoszenie aplikacji do innej platformy Qlik Sense

Aplikację utworzoną w Qlik Sense Desktop można przenieść do innego środowiska Qlik Sense — na przykład Qlik Sense Enterprise. W celu przeniesienia aplikacji należy skopiować ją na swój komputer, a następnie załadować do wybranego środowiska Qlik Sense.

Aplikacja będzie dostępna w hubie.

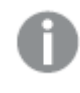

W przypadku przenoszenia aplikacji Qlik Sense Desktop do środowiska Qlik Sense konieczne jest osobne przeniesienie grafik. To samo dotyczy przenoszenia aplikacji utworzonej <sup>w</sup> programie Qlik Sense.

## <span id="page-26-0"></span>8 — rozwiązywanie problemówQlik Sense Desktop

<span id="page-26-1"></span>W tej sekcji opisano problemy typowe dla Qlik Sense Desktop.

### 8.1 Nie mogę zainstalować Qlik Sense Desktop

#### Możliwa przyczyna

<span id="page-26-2"></span>Wymagania systemowe nie zostały spełnione lub brak jest uprawnień lokalnego administratora niezbędnych do zainstalowania aplikacji.

### 8.2 Nie mogę znaleźć plików dziennika dla Qlik Sense Desktop

Lokalizacja plików dziennika w Qlik Sense Desktop zależy od miejsca, w którym zainstalowano aplikację.

<span id="page-26-3"></span>Lokalizacją domyślną jest <user>\Documents\Qlik\Sense\Log.

### 8.3 Nie mogę znaleźć instalacyjnych plików dziennika dla Qlik Sense Desktop

Jeśli podczas instalacji kliknie się polecenie Anuluj lub instalacja nie zakończy się pomyślnie, szczegółowe informacje na ten temat można znaleźć w dzienniku instalacji znajdującym się w folderze temp, do którego można uzyskać dostęp za pomocą zmiennej środowiskowej %temp%.

### <span id="page-26-4"></span>8.4 Moja sesja wygasła

Korzystałem z produktu Qlik Sense Desktop. Zalogowałem się, korzystając z moich poświadczeń dostępu do serwera Qlik Sense Enterprise. Następnie pojawił się komunikat o błędzie Twoja sesja wygasła i nie mogę się już zalogować.

#### Możliwa przyczyna

Nie masz już dostępu użytkownika ani dostępu specjalisty do serwera Qlik Sense Enterprise.

#### Proponowane działanie

Poproś administratora o nadanie praw dostępu użytkownika lub dostępu specjalisty.

### <span id="page-27-0"></span>8.5 Miniatur aplikacji nie ma w hubie

#### Możliwa przyczyna

Aplikacja Qlik Sense Desktop została uaktualniona do nowej wersji. Przed migracją aplikacji w hubie nie są wyświetlane miniatury aplikacji.

#### Proponowane działanie

<span id="page-27-1"></span>Otwórz aplikację. Migracja jest dokonywana automatycznie po pierwszym uruchomieniu aplikacji po wykonaniu aktualizacji.

### 8.6 Podczas przenoszenia aplikacji brakuje grafiki

#### Możliwa przyczyna

Qlik Sense Desktop została uaktualniona do nowej wersji, a aplikacja, która miała być przeniesiona, została utworzona w aplikacji Qlik Sense Desktop w wersji wcześniejszej niż 2.0.

#### Proponowane działanie

Przed przeniesieniem aplikacji na inny komputer, otwórz ją w nowej wersji Qlik Sense Desktop. Dokonaj jakiejś zmiany, a następnie zapisz tę aplikację.

<span id="page-27-2"></span>Po wykonaniu tej czynności grafiki użyte w aplikacji zostaną zgrupowane z pozostałą zawartością aplikacji.

## 8.7 Upuściłem plik qvw w hubie i teraz nie mogę go znaleźć, a moja aplikacja nie jest w hubie dostępna

#### Możliwa przyczyna

Dokument QlikView (plik qvw) został przeciągnięty z folderu i upuszczony w hubie Qlik Sense Desktop, aby mógł być otworzony jako aplikacja Qlik Sense.

Po dokonaniu zmian w aplikacji i zapisaniu jej dochodzi do następujących zdarzeń:

- Aplikacja jest zapisywana w formacie Qlik Sense (plik qvf) w folderze, w którym zapisano dokument QlikView (plik qvw).
- Ponadto plik dokumentu programu QlikView (qvw) jest usuwany z folderu i automatycznie przekształcany w plik zapasowy (qvw.backup) zapisywany w następującej lokalizacji: <użytkownik>\Dokumenty\Qlik\Sense\AppsBackup.

#### Proponowane działanie

Jeśli wymagane jest otwarcie pliku kopii zapasowej, można go znaleźć w folderze <użytkownik>\Documents\Qlik\Sense\AppsBackup.

Jeśli aplikacja Qlik Sense (plik qvf) zostanie zapisana w folderze innym niż <użytkownik>\Dokumenty\Qlik\Sense\Apps, należy ją przenieść do folderu Apps, dzięki czemu będzie dostępna z poziomu hubu.

### <span id="page-28-0"></span>8.8 Nie mogę otworzyć aplikacji

W przypadku próby otwarcia aplikacji wyświetlany jest następujący komunikat o błędzie: Nie można zapisać obiektu.

#### Możliwa przyczyna

Łączna długość ścieżki na potrzeby utworzenia kopii zapasowej aplikacji nie może przekraczać 260 znaków.

Łączna ścieżka obejmuje katalog kopii zapasowej, wersję produktu, znacznik daty kopii zapasowej i nazwę aplikacji: <użytkownik>\Dokumenty\Qlik\Sense\AppsBackup\<nazwa aplikacji>

#### Proponowane działanie

<span id="page-28-1"></span>Zmień nazwę pliku qvf, aby skrócić łączną długość ścieżki. Pozwoli to na otworzenie aplikacji.

### 8.9 Nie można pobrać danych z obiektu

W przypadku próby pobrania danych z obiektu za pomocą Qlik Sense Desktop, wyświetlany jest następujący komunikat o błędzie: Nie można zapisać obiektu.

#### Możliwa przyczyna

Długość tytułu obiektu jest zbyt długa i przekracza maksymalną dopuszczoną liczbę znaków wynoszącą 174.

#### Proponowane działanie

Skróć tytuł obiektu. To pozwoli na pobranie danych.